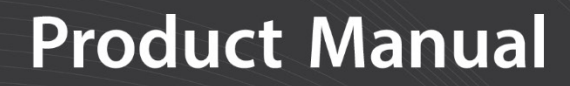

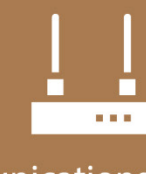

**Communications Device** 

# **HUGHES9502**

# Inmarsat BGAN Satellite IP Terminal Kit

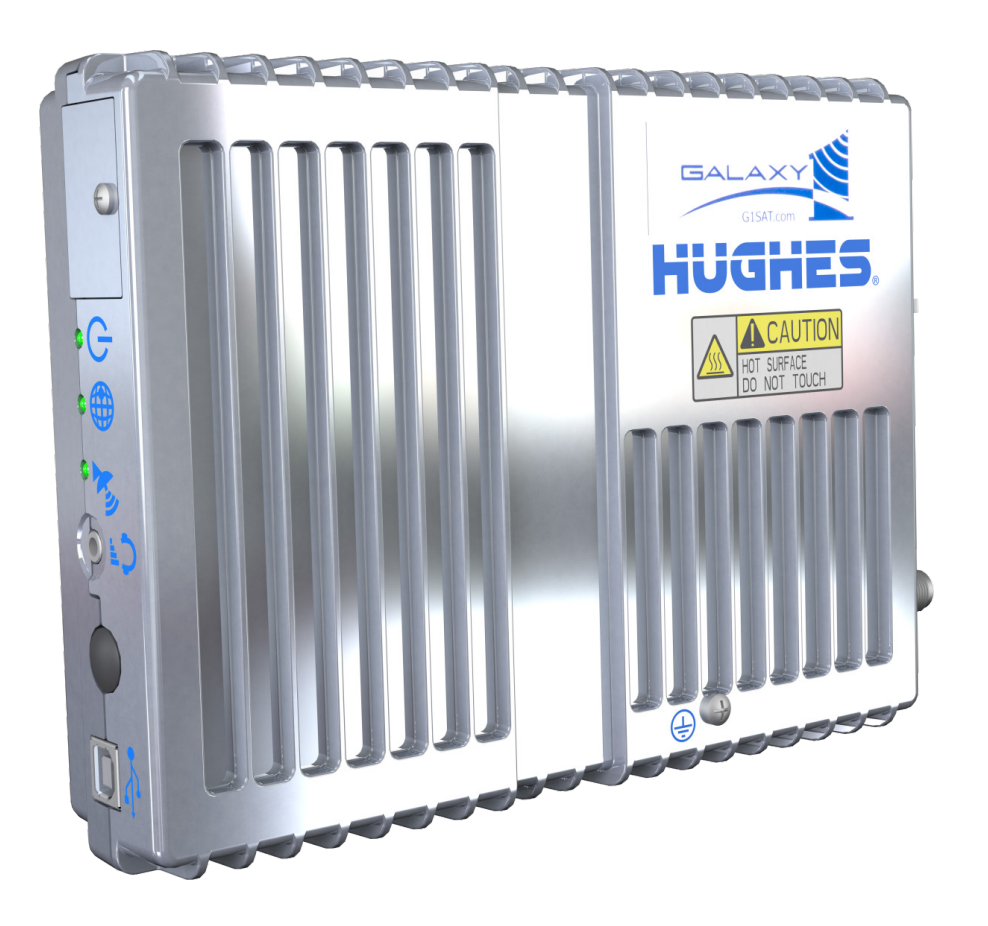

**10/18**  Copyright © 2018 Campbell Scientific, Inc.

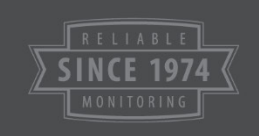

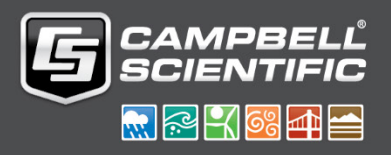

"Products manufactured by CSI are warranted by CSI to be free from defects in materials and workmanship under normal use and service for twelve months from the date of shipment unless otherwise specified in the corresponding product manual. (Product manuals are available for review online at *[www.campbellsci.com](http://www.campbellsci.com/)*.) Products not manufactured by CSI, but that are resold by CSI, are warranted only to the limits extended by the original manufacturer. Batteries, fine-wire thermocouples, desiccant, and other consumables have no warranty. CSI's obligation under this warranty is limited to repairing or replacing (at CSI's option) defective Products, which shall be the sole and exclusive remedy under this warranty. The Customer assumes all costs of removing, reinstalling, and shipping defective Products to CSI. CSI will return such Products by surface carrier prepaid within the continental United States of America. To all other locations, CSI will return such Products best way CIP (port of entry) per Incoterms ® 2010. This warranty shall not apply to any Products which have been subjected to modification, misuse, neglect, improper service, accidents of nature, or shipping damage. This warranty is in lieu of all other warranties, expressed or implied. The warranty for installation services performed by CSI such as programming to customer specifications, electrical connections to Products manufactured by CSI, and Product specific training, is part of CSI's product warranty. **CSI EXPRESSLY DISCLAIMS AND EXCLUDES ANY IMPLIED WARRANTIES OF MERCHANTABILITY OR FITNESS FOR A PARTICULAR PURPOSE**. **CSI hereby disclaims, to the fullest extent allowed by applicable law, any and all warranties and conditions with respect to the Products, whether express, implied or statutory, other than those expressly provided herein.**"

<span id="page-2-0"></span>Products may not be returned without prior authorization. The following contact information is for US and international customers residing in countries served by Campbell Scientific, Inc. directly. Affiliate companies handle repairs for customers within their territories. Please visit *[www.campbellsci.com](https://www.campbellsci.com/)* to determine which Campbell Scientific company serves your country.

To obtain a Returned Materials Authorization (RMA) number, contact CAMPBELL SCIENTIFIC, INC., phone (435) 227-9000. Please write the issued RMA number clearly on the outside of the shipping container. Campbell Scientific's shipping address is:

#### **CAMPBELL SCIENTIFIC, INC.**

RMA#\_\_\_\_\_ 815 West 1800 North Logan, Utah 84321-1784

For all returns, the customer must fill out a "Statement of Product Cleanliness and Decontamination" form and comply with the requirements specified in it. The form is available from our website at *[www.campbellsci.com/repair](https://www.campbellsci.com/repair)*. A completed form must be either emailed to *[repair@campbellsci.com](mailto:repair@campbellsci.com)* or faxed to (435) 227-9106. Campbell Scientific is unable to process any returns until we receive this form. If the form is not received within three days of product receipt or is incomplete, the product will be returned to the customer at the customer's expense. Campbell Scientific reserves the right to refuse service on products that were exposed to contaminants that may cause health or safety concerns for our employees.

# *Safety*

DANGER — MANY HAZARDS ARE ASSOCIATED WITH INSTALLING, USING, MAINTAINING, AND WORKING ON OR AROUND **TRIPODS, TOWERS, AND ANY ATTACHMENTS TO TRIPODS AND TOWERS SUCH AS SENSORS, CROSSARMS, ENCLOSURES, ANTENNAS, ETC**. FAILURE TO PROPERLY AND COMPLETELY ASSEMBLE, INSTALL, OPERATE, USE, AND MAINTAIN TRIPODS, TOWERS, AND ATTACHMENTS, AND FAILURE TO HEED WARNINGS, INCREASES THE RISK OF DEATH, ACCIDENT, SERIOUS INJURY, PROPERTY DAMAGE, AND PRODUCT FAILURE. TAKE ALL REASONABLE PRECAUTIONS TO AVOID THESE HAZARDS. CHECK WITH YOUR ORGANIZATION'S SAFETY COORDINATOR (OR POLICY) FOR PROCEDURES AND REQUIRED PROTECTIVE EQUIPMENT PRIOR TO PERFORMING ANY WORK.

Use tripods, towers, and attachments to tripods and towers only for purposes for which they are designed. Do not exceed design limits. Be familiar and comply with all instructions provided in product manuals. Manuals are available at www.campbellsci.com or by telephoning (435) 227-9000 (USA). You are responsible for conformance with governing codes and regulations, including safety regulations, and the integrity and location of structures or land to which towers, tripods, and any attachments are attached. Installation sites should be evaluated and approved by a qualified engineer. If questions or concerns arise regarding installation, use, or maintenance of tripods, towers, attachments, or electrical connections, consult with a licensed and qualified engineer or electrician.

General

- Prior to performing site or installation work, obtain required approvals and permits. Comply with all governing structure-height regulations, such as those of the FAA in the USA.
- Use only qualified personnel for installation, use, and maintenance of tripods and towers, and any attachments to tripods and towers. The use of licensed and qualified contractors is highly recommended.
- Read all applicable instructions carefully and understand procedures thoroughly before beginning work.
- Wear a **hardhat** and **eye protection**, and take **other appropriate safety precautions** while working on or around tripods and towers.
- **Do not climb** tripods or towers at any time, and prohibit climbing by other persons. Take reasonable precautions to secure tripod and tower sites from trespassers.
- Use only manufacturer recommended parts, materials, and tools.

Utility and Electrical

- **You can be killed** or sustain serious bodily injury if the tripod, tower, or attachments you are installing, constructing, using, or maintaining, or a tool, stake, or anchor, come in **contact with overhead or underground utility lines**.
- Maintain a distance of at least one-and-one-half times structure height, 20 feet, or the distance required by applicable law, **whichever is greater**, between overhead utility lines and the structure (tripod, tower, attachments, or tools).
- Prior to performing site or installation work, inform all utility companies and have all underground utilities marked.
- Comply with all electrical codes. Electrical equipment and related grounding devices should be installed by a licensed and qualified electrician.

Elevated Work and Weather

- Exercise extreme caution when performing elevated work.
- Use appropriate equipment and safety practices.
- During installation and maintenance, keep tower and tripod sites clear of un-trained or nonessential personnel. Take precautions to prevent elevated tools and objects from dropping.
- Do not perform any work in inclement weather, including wind, rain, snow, lightning, etc.

Maintenance

- Periodically (at least yearly) check for wear and damage, including corrosion, stress cracks, frayed cables, loose cable clamps, cable tightness, etc. and take necessary corrective actions.
- Periodically (at least yearly) check electrical ground connections.

WHILE EVERY ATTEMPT IS MADE TO EMBODY THE HIGHEST DEGREE OF SAFETY IN ALL CAMPBELL SCIENTIFIC PRODUCTS, THE CUSTOMER ASSUMES ALL RISK FROM ANY INJURY RESULTING FROM IMPROPER INSTALLATION, USE, OR MAINTENANCE OF TRIPODS, TOWERS, OR ATTACHMENTS TO TRIPODS AND TOWERS SUCH AS SENSORS, CROSSARMS, ENCLOSURES, ANTENNAS, ETC.

# **Table of Contents**

PDF viewers: These page numbers refer to the printed version of this document. Use the PDF reader bookmarks tab for links to specific sections.

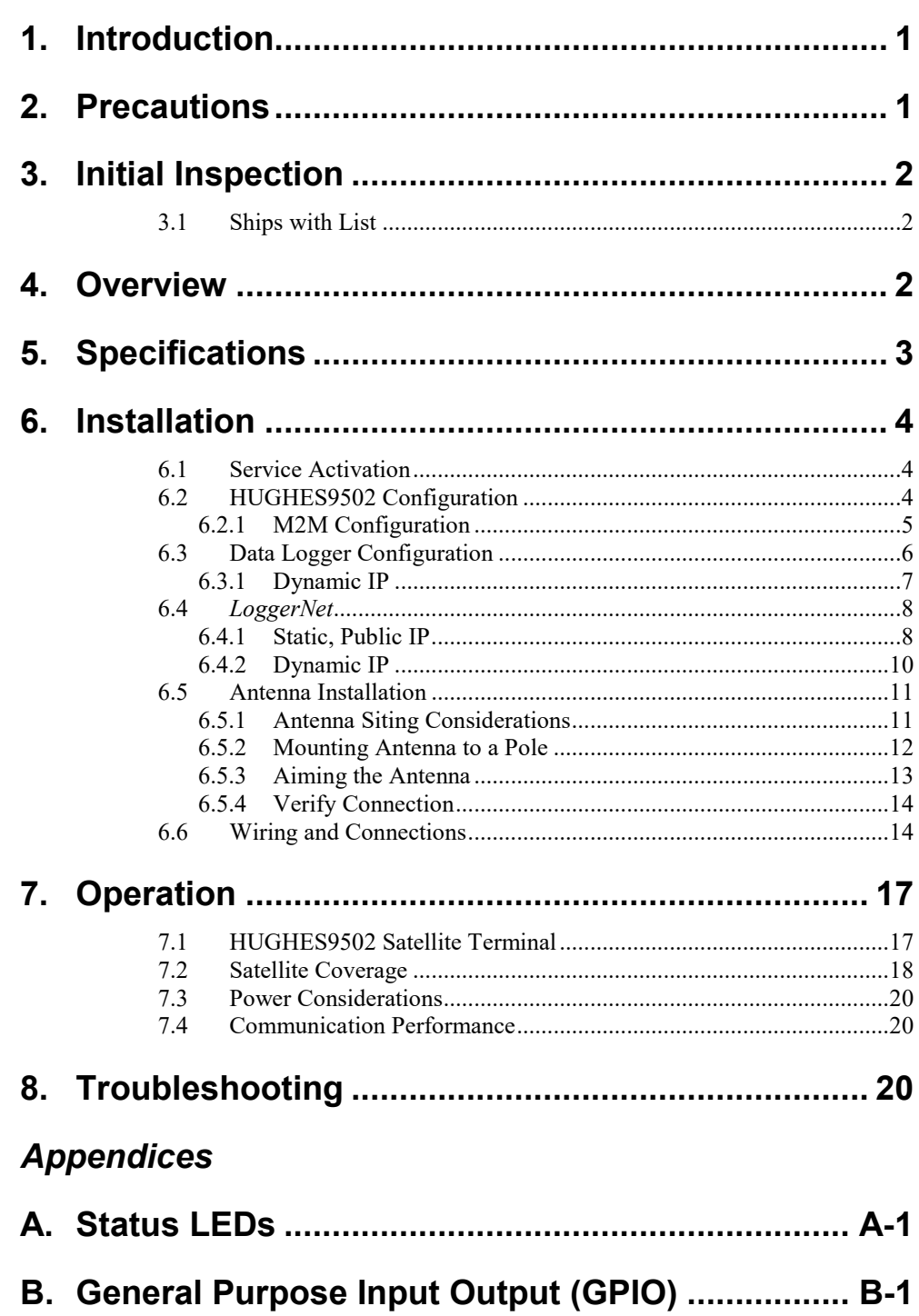

## *Figures*

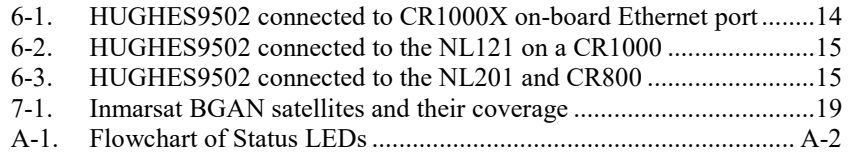

#### *Tables*

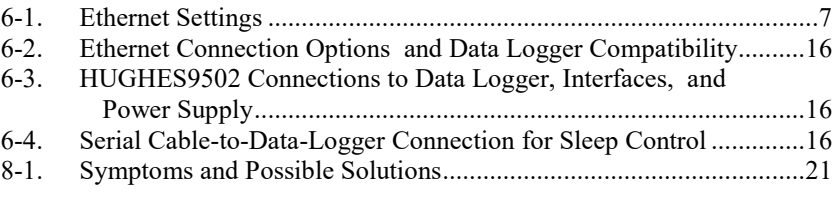

# *CRBasic Examples*

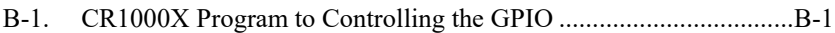

# *HUGHES9502 Inmarsat BGAN Satellite IP Terminal Kit*

# <span id="page-6-0"></span>**1. Introduction**

The HUGHES9502 terminal kit uses the Inmarsat Broadband Global Area Network (BGAN) to provide reliable end-to-end IP connectivity. It connects to a remote station with Campbell Scientific software or with the many IP protocols supported by our hardware. The HUGHES9502 kit includes the HUGHES9502 terminal, directional antenna, antenna cable, mounting hardware, and cables needed to connect the terminal to the data logger and power supply. The HUGHES9502 is an ideal solution for remote sites outside of cellular coverage.

**NOTE**

This manual provides information only for CRBasic data loggers. For retired Edlog data logger support, contact Campbell Scientific.

# <span id="page-6-1"></span>**2. Precautions**

- People using pacemakers or hearing aids should consult a physician first before interacting with the satellite terminal within one meter.
- Do not install the satellite terminal during electrical storms, which could result in severe personal injury or death.
- Never use the satellite terminal where blasting work is in progress. Observe all restrictions and follow any regulations or rules. Areas with a potentially explosive environment are often, but not always, clearly marked.
- Do not stand in front of the antenna. This device emits radio frequency energy. To avoid injury, do not place head or other body parts in front of the satellite outdoor unit (ODU) when system is operational. Maintain a distance of 1 m or more from the front of the satellite terminal ODU.
- Do not disassemble your satellite terminal. The unit does not contain consumer-serviceable components. Changes or modifications to the terminal not expressly approved by Hughes Network Systems will void the warranty and could void your authority to operate this equipment.
- Consult your Inmarsat service provider to ensure that you obtain a Subscriber Identity Module (SIM) and a service plan appropriate for your application and intended location of use.
- Properly connect the protective earth ground to help minimize chance of damage.
- Leaving a computer connected to the unit may result in excessive data usage and overage charges.
- Ensure the HUGHES9502 terminal is connected to an appropriate power supply. Connecting the HUGHES9502 to the **12V** or **SW12V** terminals of a Campbell Scientific data logger can damage the data logger.
- Handle the HUGHES9502 terminal with care.
- Avoid exposing your satellite terminal to extreme hot or cold temperatures outside the range –40 to 75 °C.
- To avoid impaired terminal performance, ensure the unit antenna is not damaged or covered with foreign material such as paint or labeling.
- When inserting the SIM, do not bend it or damage the contacts in any way.
- When connecting the interface cables, do not use excessive force.
- Use only a soft, damp cloth to clean the terminal and antenna.

### <span id="page-7-0"></span>**3. Initial Inspection**

Upon receipt of the HUGHES9502, inspect the package and contents for damage. File any damage claims with the shipping company.

Immediately check package contents against the shipping documentation (see Section [3.1,](#page-7-1) *[Ships with List](#page-7-1) (p[. 2\)](#page-7-1)*). Contact Campbell Scientific about any discrepancies.

#### <span id="page-7-1"></span>**3.1 Ships with List**

The HUGHES9502 Inmarsat BGAN Satellite IP Terminal Kit includes:

- (1) HUGHES9502 Modem with SIM
- (1) Antenna
- (1) 10 m antenna cable
- (1) Type N-to-TNC coaxial adapter
- (1) HUGHES9502 Terminal Mounting Kit
- (1) HUGHES9502 Antenna Mounting Kit
- HUGHES9502 Parts Included Kit consisting of:
	- (1) Red Power Wire, 0.6 m (2 ft)
	- (1) Black Power Wire, 0.6 m (2 ft)
	- (1) CAT 6 Ethernet Unshielded Cable, 0.6 m (2 ft)
	- (1) Serial Cable, DB9-Female-to-Pigtail, 0.6 m (2 ft)
	- (1) USB Cable, Type-A-Male-to-Type-B-Male, 1.8 m (6 ft)

### <span id="page-7-2"></span>**4. Overview**

The HUGHES9502 IP satellite terminal provides reliable connectivity over the Inmarsat BGAN for low power, remote monitoring applications. For additional information on the HUGHES9502 satellite terminal, see *[www.hughes.com](http://www.hughes.com/)*.

Use of the HUGHES9502 requires a BGAN/M2M service agreement with an Inmarsat service provider.

# <span id="page-8-0"></span>**5. Specifications**

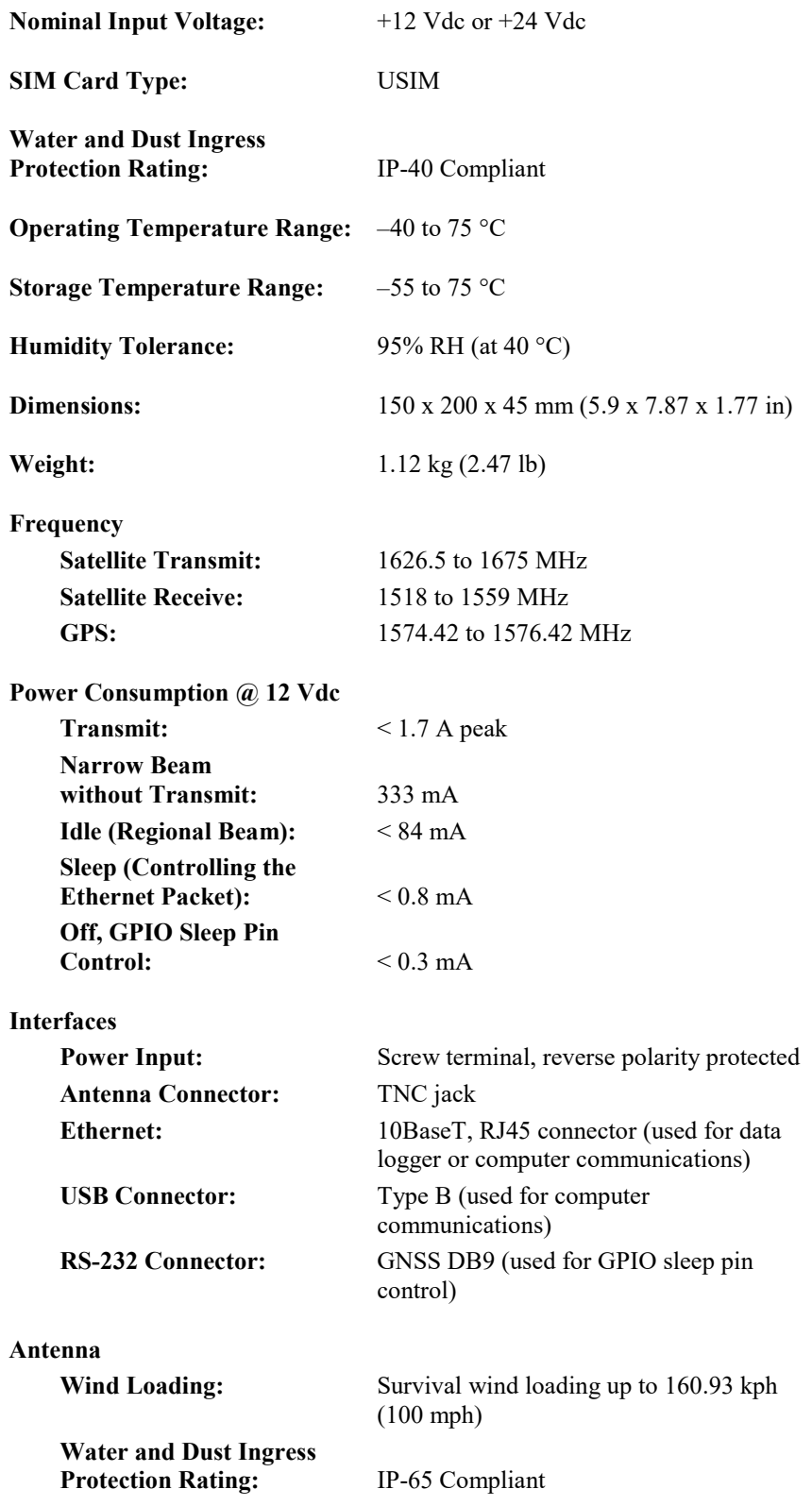

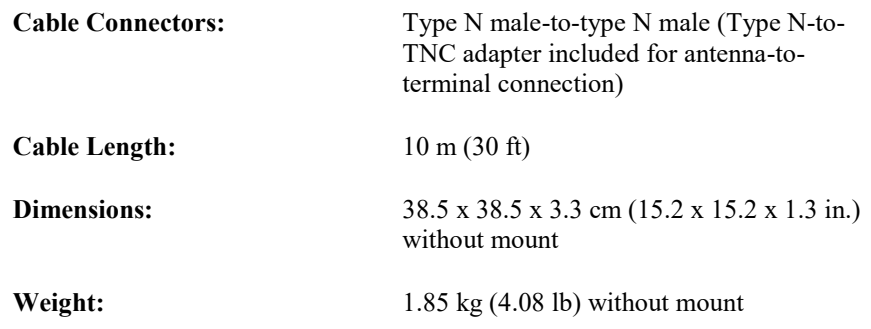

## <span id="page-9-1"></span><span id="page-9-0"></span>**6. Installation**

#### **6.1 Service Activation**

Contact local Inmarsat service provider to activate SIM card. Choose either a static (fixed) IP or a dynamic IP. This is an M2M system, and the ports you plan on using will need to be opened by the provider.

Ports you may need active:

- 6783 6786 Various *LoggerNet* Functions
- 80 HTTP
- 21 FTP

Galaxy 1 is recommended for USA sites:

Galaxy 1 USA 4611 S. University Dr. #454 Fort Lauderdale FL 33328 **I**ISA Tel: +1 954 472 9599 *[sales@g1sat.com](mailto:sales@g1sat.com)*

Submit completed document to Galaxy 1 to enable satellite service. Rates given are only as reference and are estimates. Other fees may apply and all prices are subject to change. Check with your service provider for pricing.

### <span id="page-9-2"></span>**6.2 HUGHES9502 Configuration**

1. Connect the power supply, such as the PS150, to ac power using the power jack, then use the supplied red and black wires to connect the HUGHES9502 to the power supply. The HUGHES9502 draws too much current to be powered by the data logger **12V** or **SW12V** terminals.

Connecting the HUGHES9502 to the data logger **12V** or **SW12V** terminals can damage the data logger. **CAUTION**

> 2. Use an Ethernet cable to connect the HUGHES9502 to your computer. With DHCP enabled on your computer, it will be assigned an IP address that will allow you to connect to the modem. The default IP of the HUGHES9502 is 192.168.128.100.

3. Open a web browser and type **192.168.128.100** in the address bar. You should see a screen similar to this:

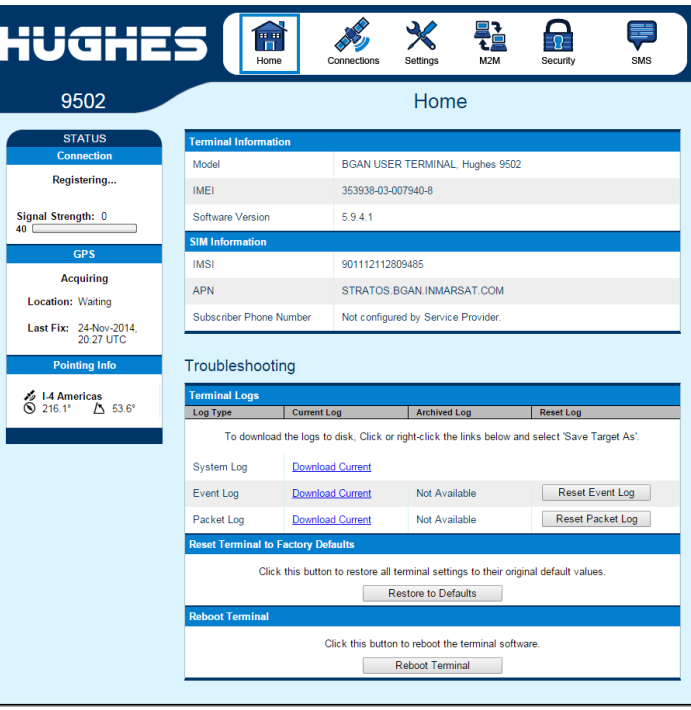

#### <span id="page-10-0"></span>**6.2.1 M2M Configuration**

Configure the HUGHES9502 so all incoming packets from the satellite will be forwarded to the data logger:

- 1. Go to the **M2M** tab of the HUGHES9502 user interface.
- 2. Under **Always ON Context**, change the **Static ACA IP Address** to **192.168.128.240**. Now all incoming packets will be forwarded to this IP address.

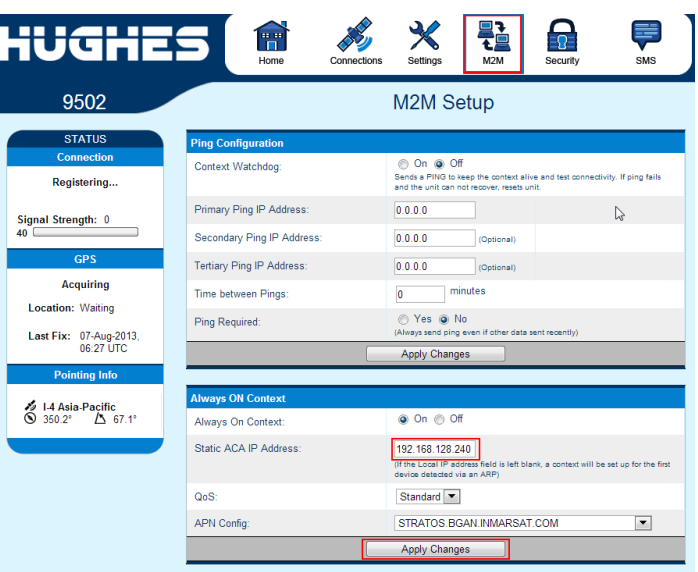

3. Click **Apply Changes** when you are done. A window will appear indicating you need to reboot to save this change. Click **Reboot**.

### <span id="page-11-0"></span>**6.3 Data Logger Configuration**

Configure the data logger with a static IP address that matches the IP used in the **Static ACA IP Address** setting in the HUGHES9502. The data logger may require an Ethernet interface (Section [6.6,](#page-19-1) *[Wiring and Connections](#page-19-1) (p. [14\)](#page-19-1)*).

*Device Configuration Utility* (*DevConfig*) is used to configure the data logger*. DevConfig* comes with *PC200W*, *PC400*, *LoggerNet*, and *LoggerNetAdmin*. It is also available for download free of charge at *[www.campbellsci.com/downloads](http://www.campbellsci.com/downloads)*.

The following example uses a CR1000X. See appropriate data logger manual for individual needs.

To connect to your data logger, follow these steps:

- 1. If this is the first time connecting to the data logger, install the drivers.
- 2. Connect your computer to the data logger.
- 3. Open *Device Configuration Utility*.
- 4. Select the **Communication Port** on your computer that is connected to the data logger.
- 5. Expand the **Datalogger** list and select your data logger.
- 6. Click **Connect**.

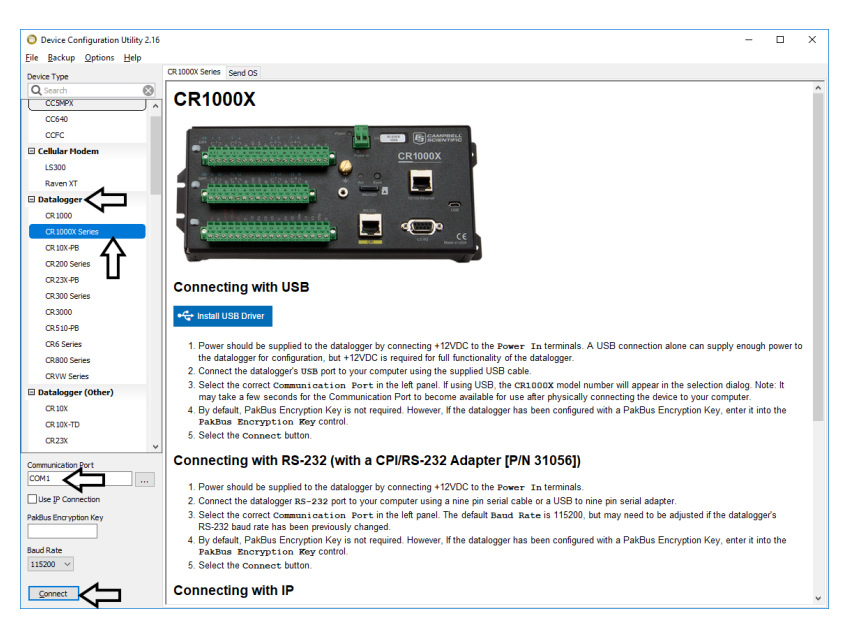

7. Once you are connected, select the **Ethernet** tab.

E

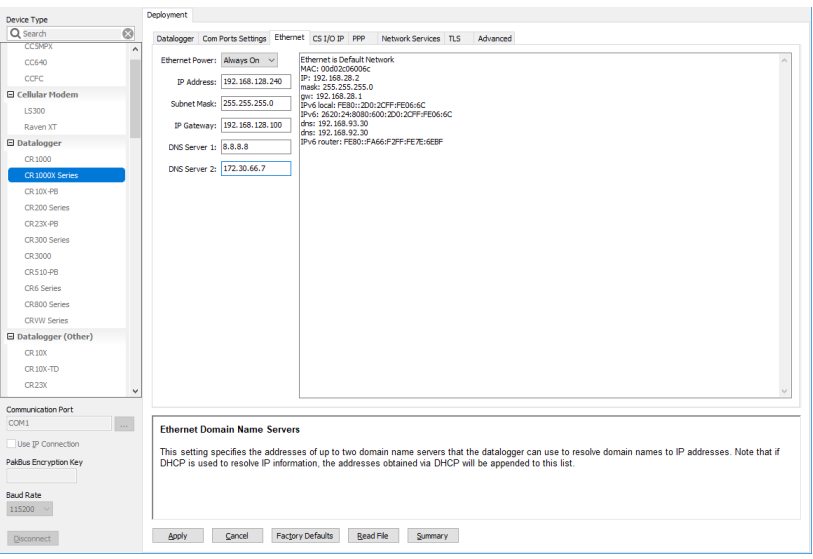

8. Type the values shown in [TABLE 6-1.](#page-12-1)

<span id="page-12-1"></span>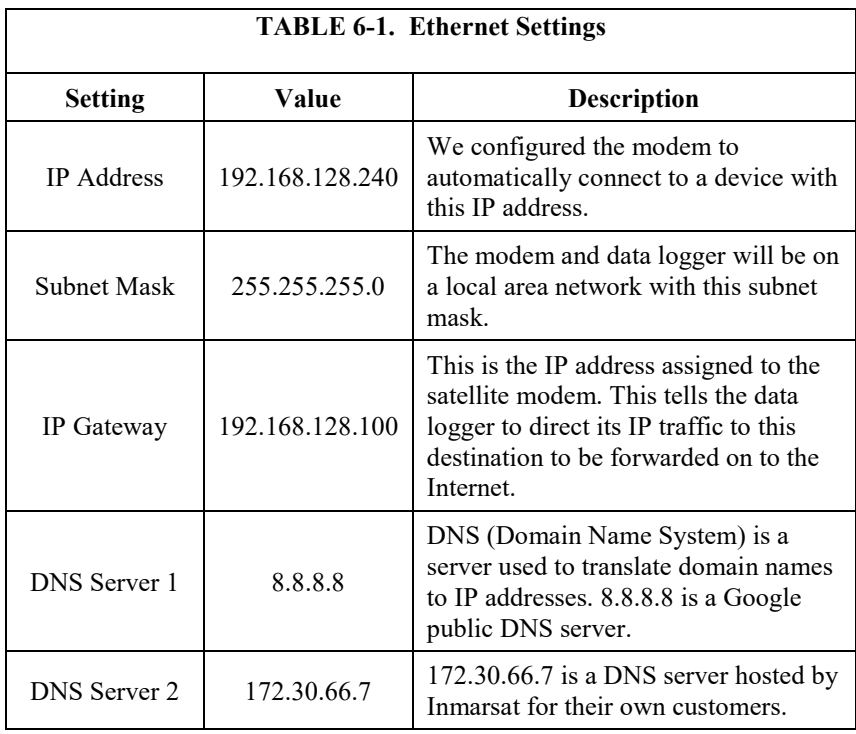

9. If using a static IP, data logger configuration is now complete. Click **Apply** to save the setting changes. If using a dynamic IP, another setting must be configured as described in the next section.

#### <span id="page-12-0"></span>**6.3.1 Dynamic IP**

One simple method for establishing connection with a dynamic IP is to have the data logger actively attempt to establish communication with *LoggerNet*. *LoggerNet* needs to be addressable and accessible by a public IP address. The data logger connects to the public IP address. Communications are routed to *LoggerNet* through port forwarding. See your network administrator for help with obtaining a public IP address and configuring port forwarding.

Use the following steps to set up the data logger to actively attempt to establish communication with *LoggerNet*:

- 1. While connected to your data logger in *DevConfig*, go to the **Network Services** tab.
- 2. Type the IP Address you want your data logger to connect to in the **PakBus/TCP Client Connections** field.

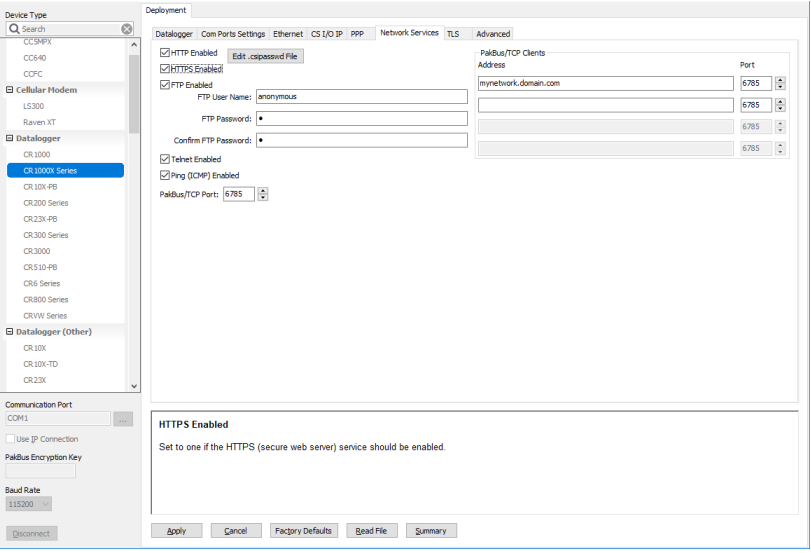

3. Click **Apply** to save the setting changes.

#### <span id="page-13-0"></span>**6.4** *LoggerNet*

The *LoggerNet* **Network Map** is configured from the *LoggerNet* **Setup** screen. The **Setup** screen needs to be in the **Standard** view:

- 1. From the *LoggerNet* toolbar, click **Main | Setup**
- 2. Click the **View** menu at the top of the **Setup** screen.
- 3. Click **Standard** view.

There are many different ways to set up *LoggerNet* to communicate with your data logger depending on the plan you have selected with your provider and the nature of your local network. The simplest connection is a Static, Public IP.

#### <span id="page-13-1"></span>**6.4.1 Static, Public IP**

From the *LoggerNet* **Setup** screen:

- 1. Select **Add Root | IPPort**.
- 2. Add a **PakBusPort** to the **IPPort**.
- 3. Add a data logger to the **PakBusPort**.
- 4. Select the **IPPort** in the **Network Map**. Type the HUGHES9502 IP address or domain name (WAN address) and port number. The IP address and port number are entered in the **Internet IP Address** field separated by a colon.

**NOTE**

Do not type the preceding zeroes in the IP address; for example, 070.218.074.247 is typed as 70.218.74.247. Default port number is 6785.

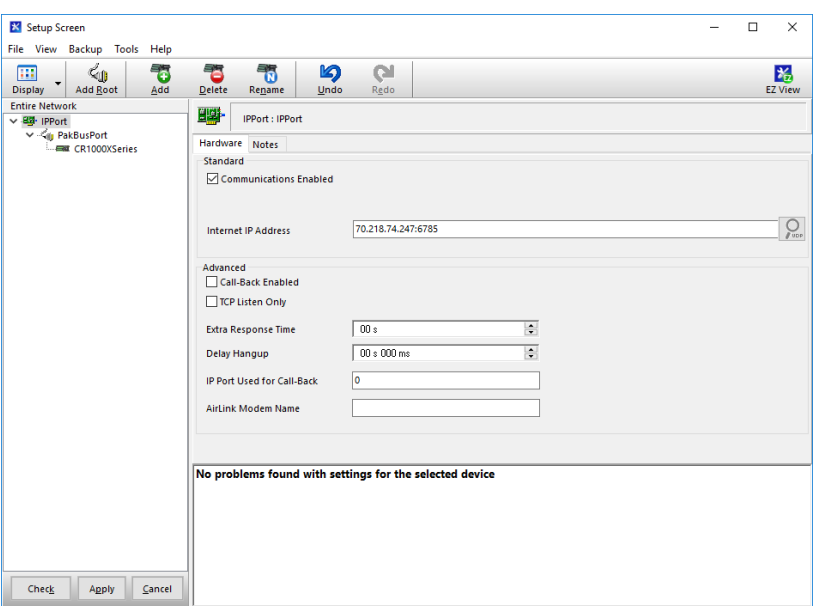

5. Use the default settings for the **PakBusPort**. Do not check **PakBus Port Always Open**.

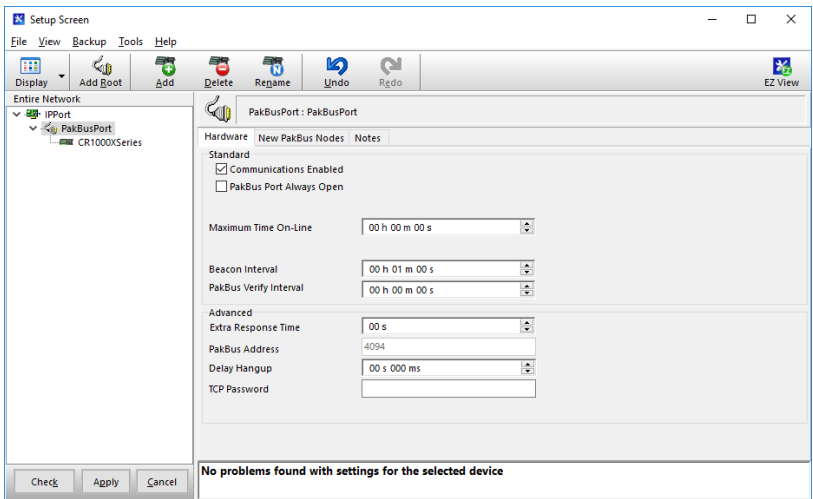

6. Set the **PakBus Address** to match the data logger address (default address is 1).

7. Apply the changes.

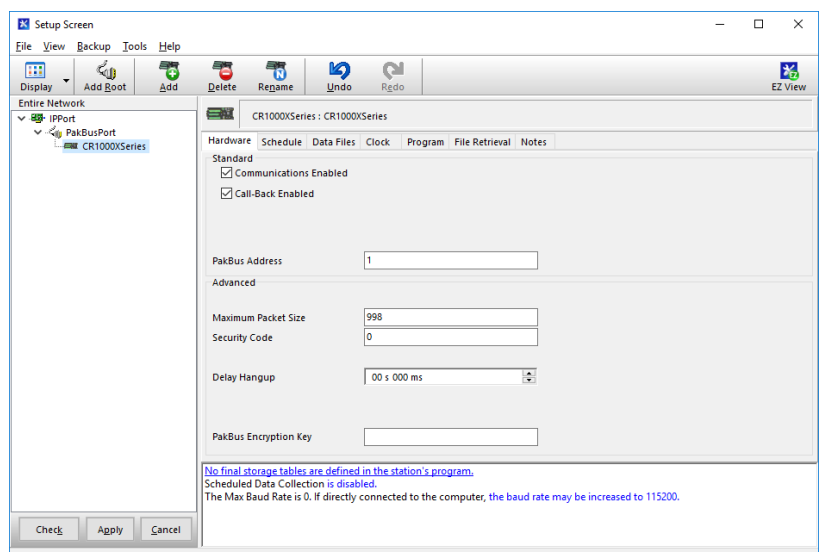

### <span id="page-15-0"></span>**6.4.2 Dynamic IP**

From the *LoggerNet* **Setup** screen:

- 1. Select **Add Root | PakBusTcpServer**.
- 2. Add your data logger to the **PakBusTcpServer**
- 3. Select the **PakBusTCPServer** on the network map, and check **PakBus Port Always Open**.

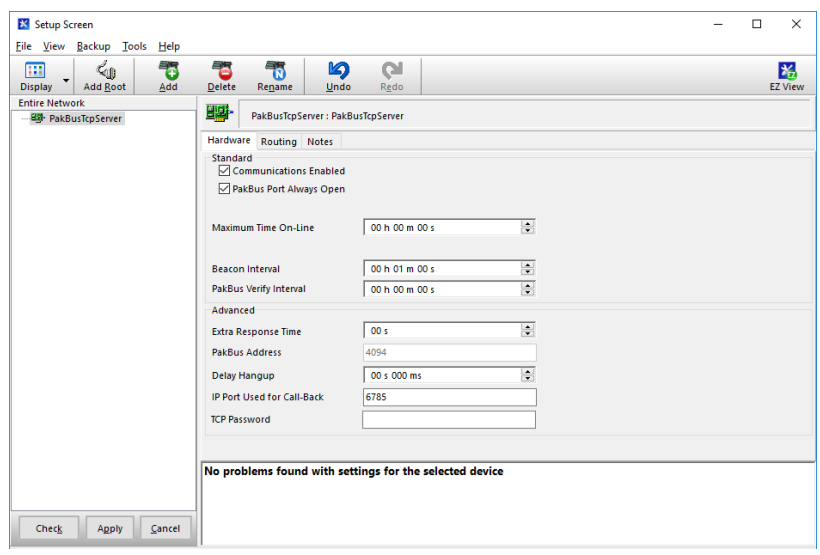

4. Select your data logger on the network map, and make sure the **PakBus Address** matches what you have set up in your data logger.

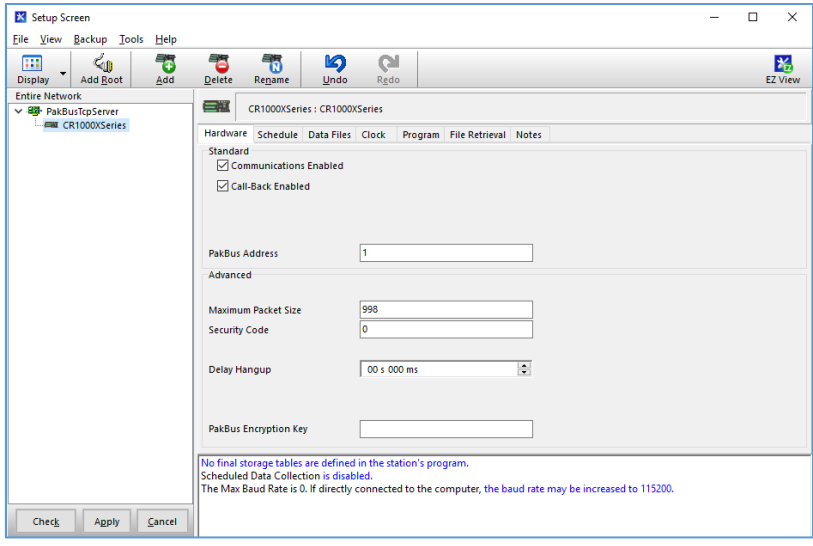

5. Apply the changes.

#### <span id="page-16-0"></span>**6.5 Antenna Installation**

**CAUTION**

Do not stand in front of the antenna when the modem is powered because it produces radio frequency (RF) radiation.

A laptop and tools are required to aim the antenna in the field. Test everything at your office before going to the field. Because the Inmarsat BGAN satellites are geostationary, the antenna only needs to be aimed once.

#### <span id="page-16-1"></span>**6.5.1 Antenna Siting Considerations**

Stations using the HUGHES9502 must provide the flat, directional antenna with a good view of the southern (Northern Hemisphere) or northern (Southern Hemisphere) sky. Locate the stations between  $+75^{\circ}$  and  $-75^{\circ}$  latitude. Stations located at the extreme latitudes will need a better view of the horizon at low angles and are more susceptible to line-of-sight issues introduced by nearby buildings or mountains.

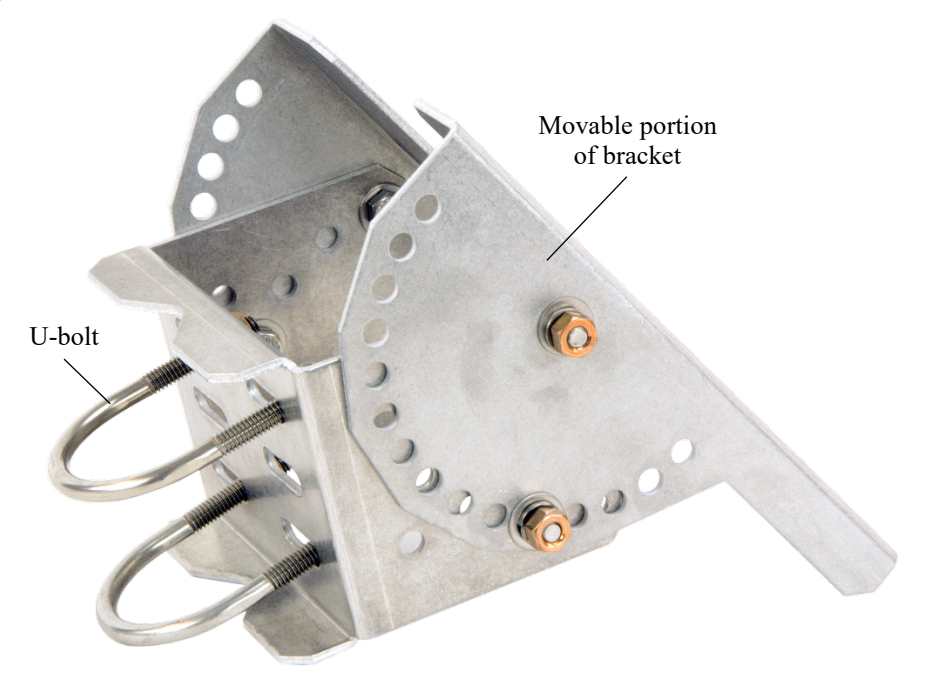

#### <span id="page-17-0"></span>**6.5.2 Mounting Antenna to a Pole**

- 1. Secure the antenna mounting bracket to the pole using the provided U-bolts and nuts.
- 2. Mount the antenna to the movable portion of the mounting bracket using the bolts and nuts on the antenna. Ensure that the coaxial connector on the antenna lines up with the large hole in the mounting bracket.

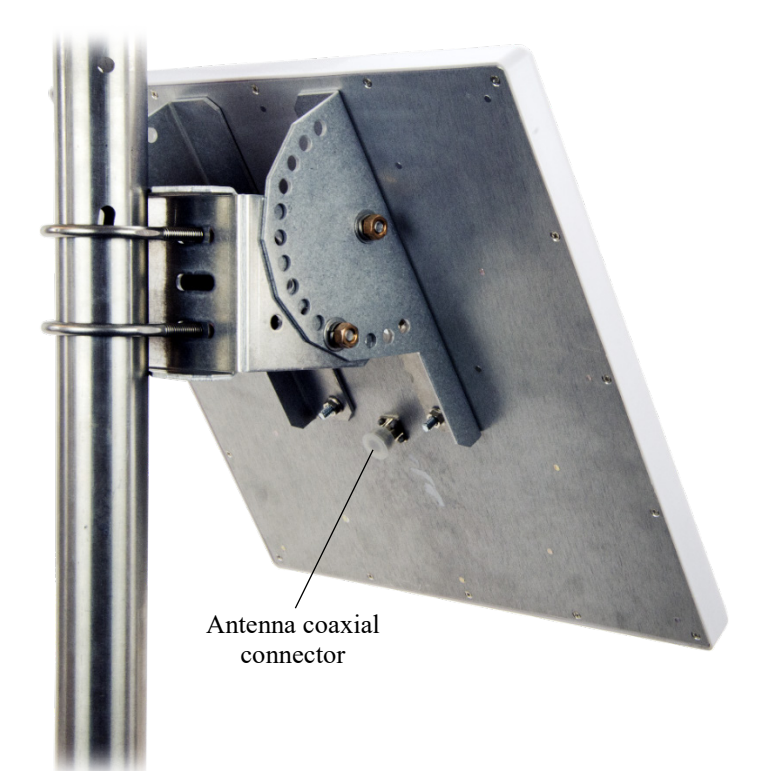

- 3. Connect the N-type end of the antenna cable (larger end with no adapter) to the antenna.
- 4. Connect the TNC end (smaller end with adapter attached) of the cable to the satellite modem unit.

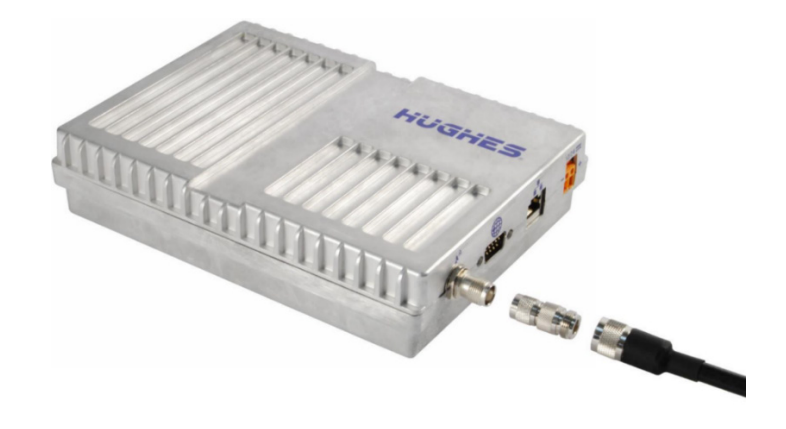

5. Follow procedure in Section [6.5.3,](#page-18-0) *[Aiming the Antenna](#page-18-0) (p[. 13\)](#page-18-0)*.

#### <span id="page-18-0"></span>**6.5.3 Aiming the Antenna**

Correctly aiming the antenna is important because the SAT-Inmarsat-BGANkit uses a directional antenna.

- 1. Connect your laptop to the modem using an Ethernet cable.
- 2. Access the HUGHES9502 user interface (UI) by typing **192.168.128.100** in a browser. After getting a GPS fix, use the elevation and azimuth displayed in the **Pointing Info** (lower left corner of the UI) to aim the antenna.

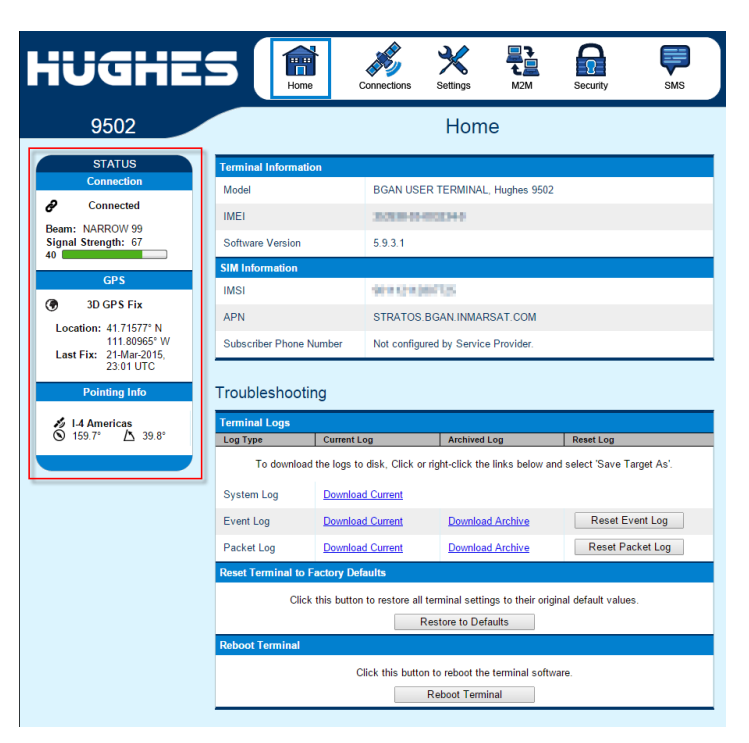

- As the antenna is pointed in the correct direction, the **Signal Strength** should increase (top left of the UI). The **Signal Strength**  value must be above 53 for a successful connection. When the **Signal Strength** reaches 53, the status bar will be entirely green and the **Connection Status** will show **Connected**. **NOTE**
	- 3. Tighten nuts to secure the antenna at the proper angle.

#### <span id="page-19-0"></span>**6.5.4 Verify Connection**

Once the connection is made, open another tab in your browser and verify that you can connect to a website (for example, www.google.com).

### <span id="page-19-1"></span>**6.6 Wiring and Connections**

The HUGHES9502 connects directly to the data logger onboard Ethernet port [\(FIGURE 6-1\)](#page-19-2) or connects to the data logger by using an interface [\(FIGURE](#page-20-0)  [6-2,](#page-20-0) [FIGURE 6-3\)](#page-20-1). [TABLE 6-2](#page-21-0) shows data logger compatibility for the various Ethernet interface options. Wiring of the HUGHES9502 is shown in [TABLE](#page-21-1)  [6-3.](#page-21-1)

<span id="page-19-2"></span>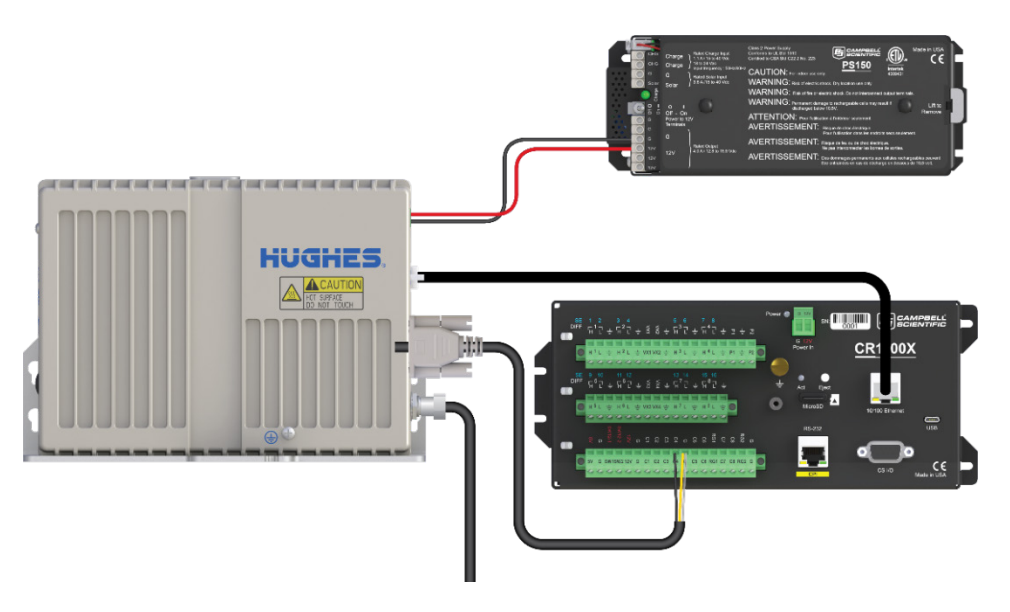

*FIGURE 6-1. HUGHES9502 connected to CR1000X on-board Ethernet port*

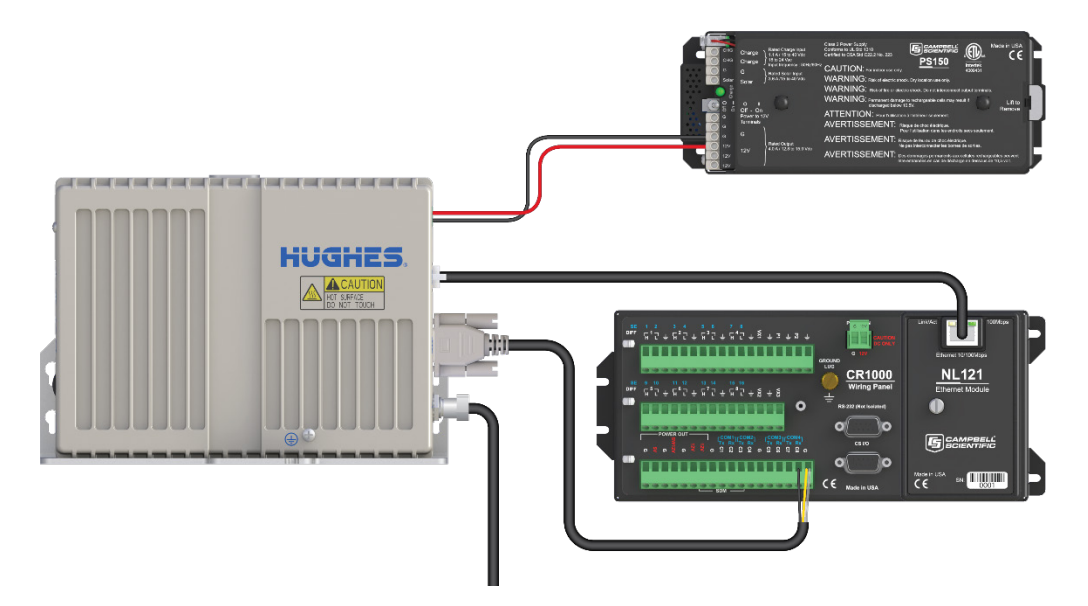

*FIGURE 6-2. HUGHES9502 connected to the NL121 on a CR1000*

<span id="page-20-0"></span>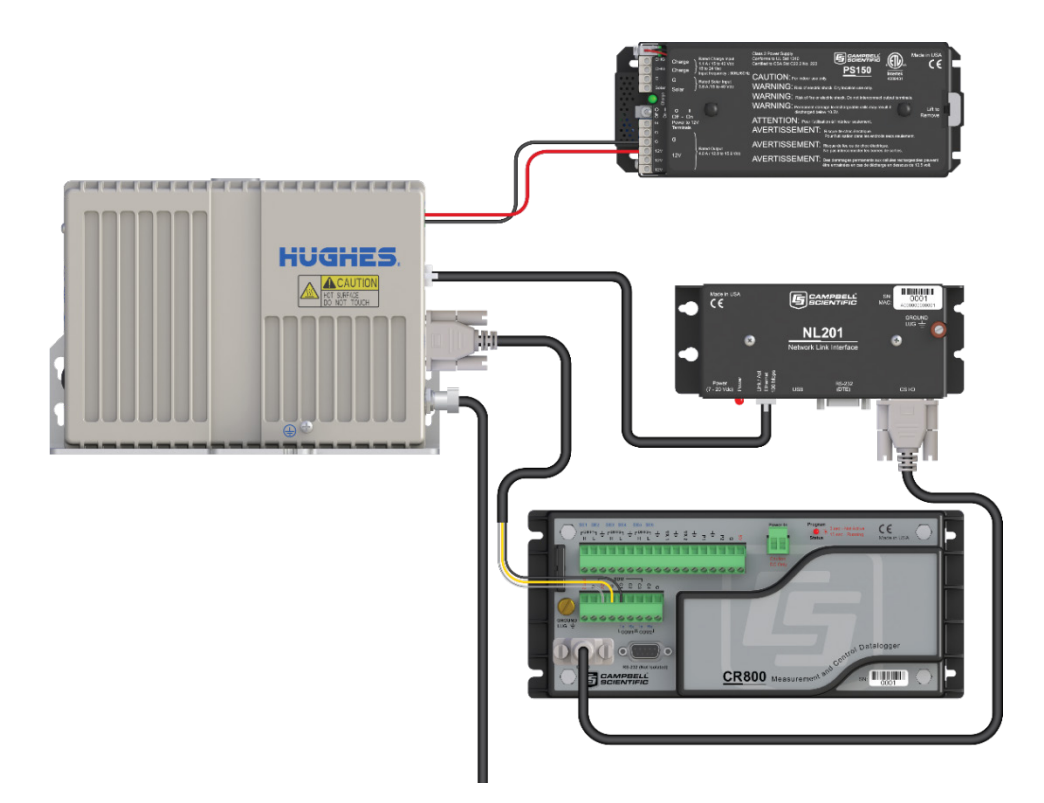

<span id="page-20-1"></span>*FIGURE 6-3. HUGHES9502 connected to the NL201 and CR800*

<span id="page-21-0"></span>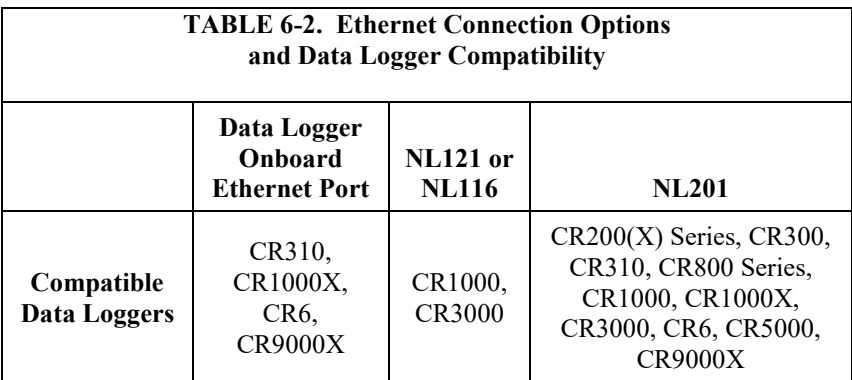

<span id="page-21-1"></span>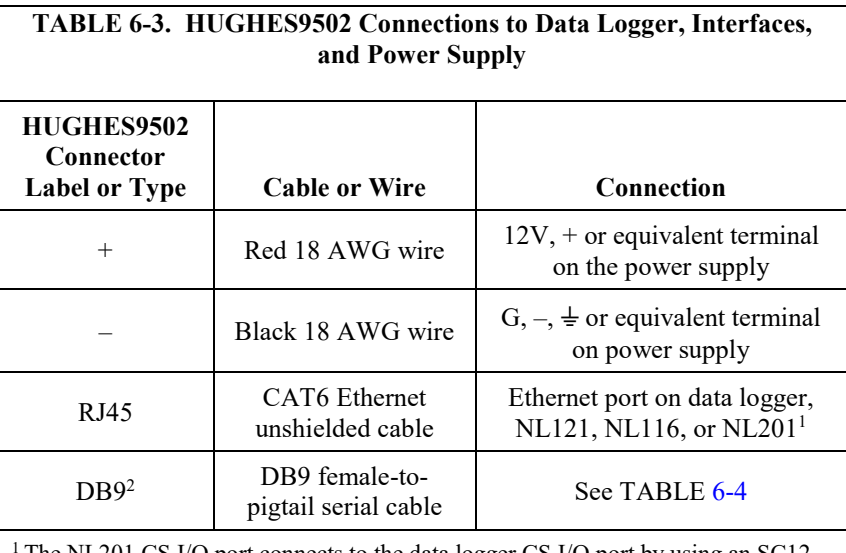

1 The NL201 CS I/O port connects to the data logger CS I/O port by using an SC12 cable (shipped with the NL201); refer to the NL201 manual for more information. <sup>2</sup> The DB9 port is used for sleep control (optional). [Appendix B,](#page-29-0) *[General Purpose](#page-29-0)  [Input Output \(GPIO\)](#page-29-0) (p[. B-1\)](#page-29-0)*, provides more information.

<span id="page-21-2"></span>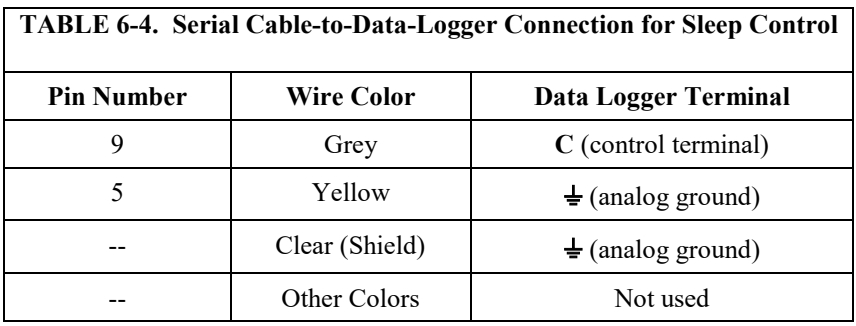

# <span id="page-22-1"></span><span id="page-22-0"></span>**7. Operation 7.1 HUGHES9502 Satellite Terminal**

The satellite modem supplied with the SAT-Inmarsat-BGAN-Kit has the following interfaces and controls on the exterior of the unit:

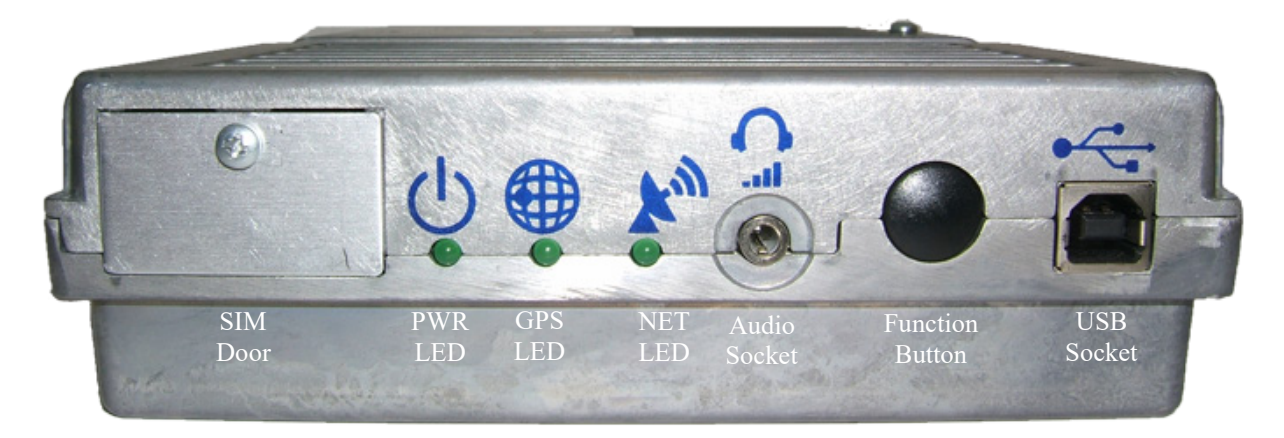

**Sim Door:** Remove this to insert or replace the modem Inmarsat SIM card. A Phillips head screwdriver is supplied with the modem kit for this purpose.

**PWR, GPS** and **NET LEDs**: See [Appendix A,](#page-27-0) *[Status LEDs](#page-27-0) (p[. A-1\)](#page-27-0)*, for details.

**Audio Socket**: Connect headphones to this 3.5 mm audio socket when the modem is in the **Pointing Mode** to hear tones that increase their pitch as the received signal strength increases.

**Function Button**: Used for placing the modem in **Pointing Mode** as well as resetting the modem.

**USB Socket**: Used for Ethernet over USB, allowing a computer to access the modem web UI, AT commands, and upgrade the modem operating system.

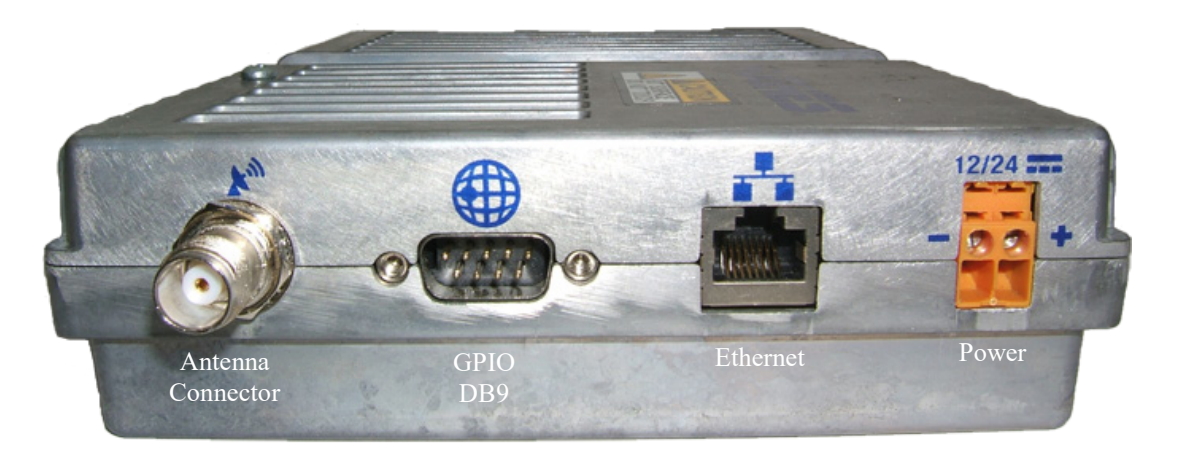

**Antenna Connector:** The antenna cable will connect to the modem TNC antenna connector with the supplied N-TNC adapter.

**GPIO DB9:** Used in Campbell Scientific systems to place the modem in sleep mode. See [Appendix B,](#page-29-0) *[General Purpose Input Output \(GPIO\)](#page-29-0) (p[. B-1\)](#page-29-0).*

**Ethernet:** The main data interface for the modem. The data logger connects to the modem on this port over Ethernet.

**Power Supply:** Suitable for either 12 Vdc or 24 Vdc nominal power sources. Due to its current drain, the unit should be powered directly from a battery or regulator instead of a data logger **12V** or **SW12** terminal.

#### <span id="page-23-0"></span>**7.2 Satellite Coverage**

The Inmarsat Broadband Global Area Network (BGAN) satellite network consists of three geostationary satellites: I-4 Asia Pacific, I-4 EMEA and I-4 Americas, which provide satellite data services around the world [\(FIGURE](#page-24-0)  [7-1\)](#page-24-0). A geostationary satellite does not change its position in the sky, allowing terminals to use much lower transmission power combined with a directional antenna, making low-power satellite services feasible. Because it uses L-band frequencies (1518 to 1675 MHz), the BGAN service is largely unaffected by rain fade, which causes signal degradation in some satellite systems.

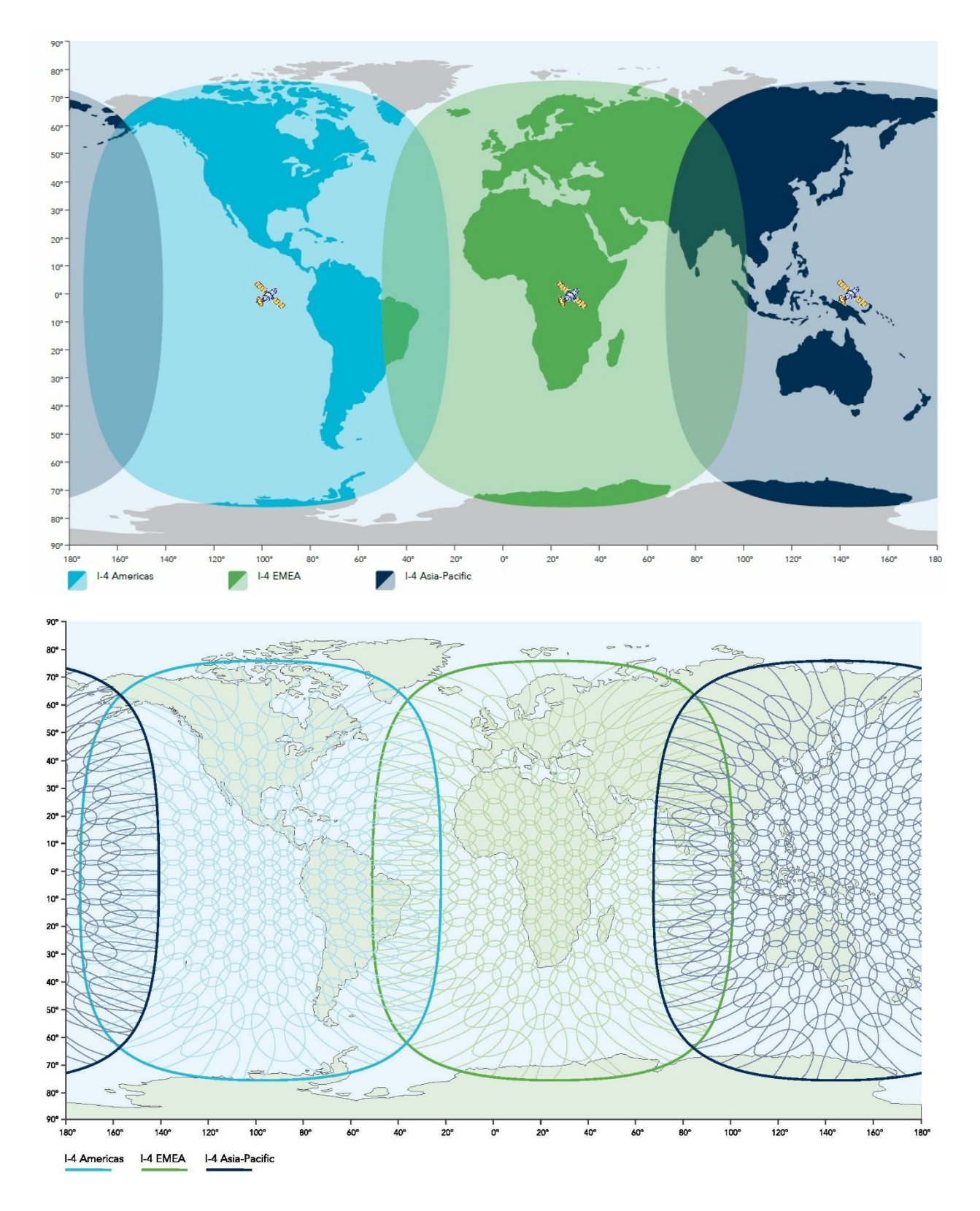

<span id="page-24-0"></span>*FIGURE 7-1. Inmarsat BGAN satellites and their coverage*

#### <span id="page-25-0"></span>**7.3 Power Considerations**

There are multiple methods for addressing average power consumption. The unit can idle in a low-power state or be put to sleep under data logger control. Therefore, the HUGHES9502 can be a good fit for stations with a sensitive power budget. Download the power budget spreadsheet to determine your power budget requirements (*[www.campbellsci.com/downloads](http://www.campbellsci.com/downloads)*).

If power usage is a concern, use the general purpose input output (GPIO) to put the HUGHES9502 in sleep mode and use the CRBasic **IPNetPower()** instruction to turn off your network peripheral. Before transmission, power the network peripheral then the HUGHES9502. For more information, see [Appendix B,](#page-29-0) *[General Purpose Input Output \(GPIO\)](#page-29-0) (p[. B-1\)](#page-29-0)*.

#### <span id="page-25-1"></span>**7.4 Communication Performance**

Information provided by Inmarsat: "Send data using BGAN Standard IP at a rate of up to 448kbps with a low latency from 800 milliseconds, assuring real-time visibility of critical data." Latency is dependent on the end-to-end.

Campbell Scientific has observed the following:

- Raw upload (data logger to Internet) speeds: 100 kbps typical
- PakBus payload upload speeds: typically greater than 12 kbps
- ICMP ping time: 1 second typical
- PakBus ping of 1000 bytes: 2.5 seconds typical

Data transfer speeds can vary depending on location, signal strength, and the protocol used.

# <span id="page-25-2"></span>**8. Troubleshooting**

**NOTE**

All factory repairs require a returned material authorization (RMA) and completion of the "Declaration of Hazardous Material and Decontamination" form. Refer to the *[Assistance](#page-2-0)* page at the beginning of this manual for more information.

Symptoms and possible solutions are provided i[n TABLE 8-1.](#page-26-0)

<span id="page-26-0"></span>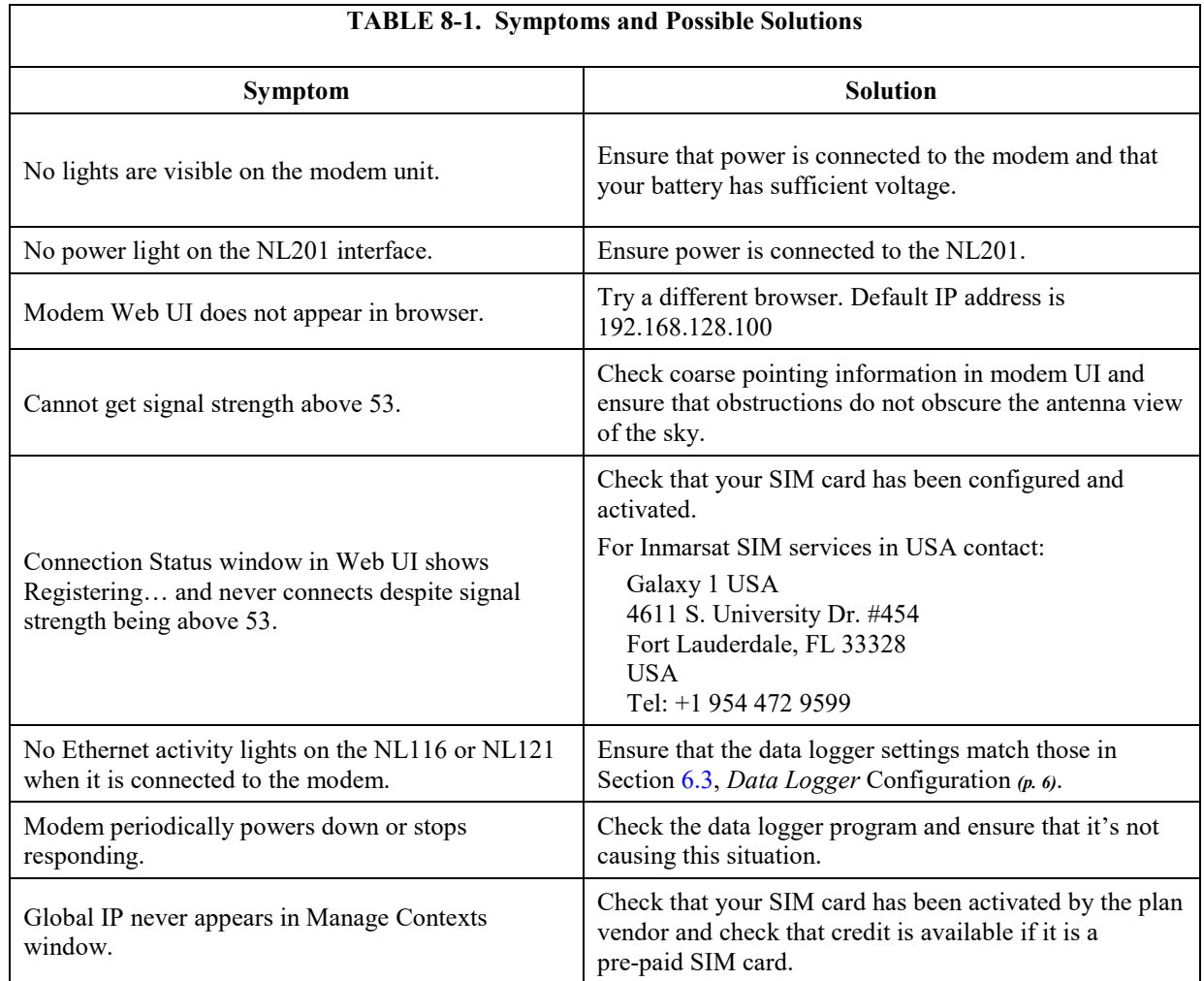

#### **TABLE 8-1. Symptoms and Possible Solutions**

# <span id="page-27-0"></span>*Appendix A. Status LEDs*

The M2M unit has three green LEDs:

- **PWR (Power)** LED:
	- o Turn unit on—LED turns on
- **GPS** LED
	- o Flashes while acquiring fix
	- o Turns solid when unit has a 2D or 3D fix
- **NET (Network)** LED:
	- o Flashes when registered
	- o Turns solid when unit establishes a PDP context

Each LED will either be:

- Off
- On
- Flashing: 1 Hz, 50% duty cycle
- Short flash: 1 Hz, 1/8th duty cycle this indicates a fault.

All three LEDs flash in install mode and short flash if there is a fault detected that prevents normal operation.

The basic operation of the LEDs is according to the following rules and is shown in [FIGURE A-1:](#page-28-0)

- 1. At power on, the LEDs will be active until one minute after the PDP context is established. If the context does not get established, they will turn off after 5 minutes.
- 2. Once off, if the user presses the function button they will toggle active for 1 minute.
- 3. In install mode, the LEDs will always be active.

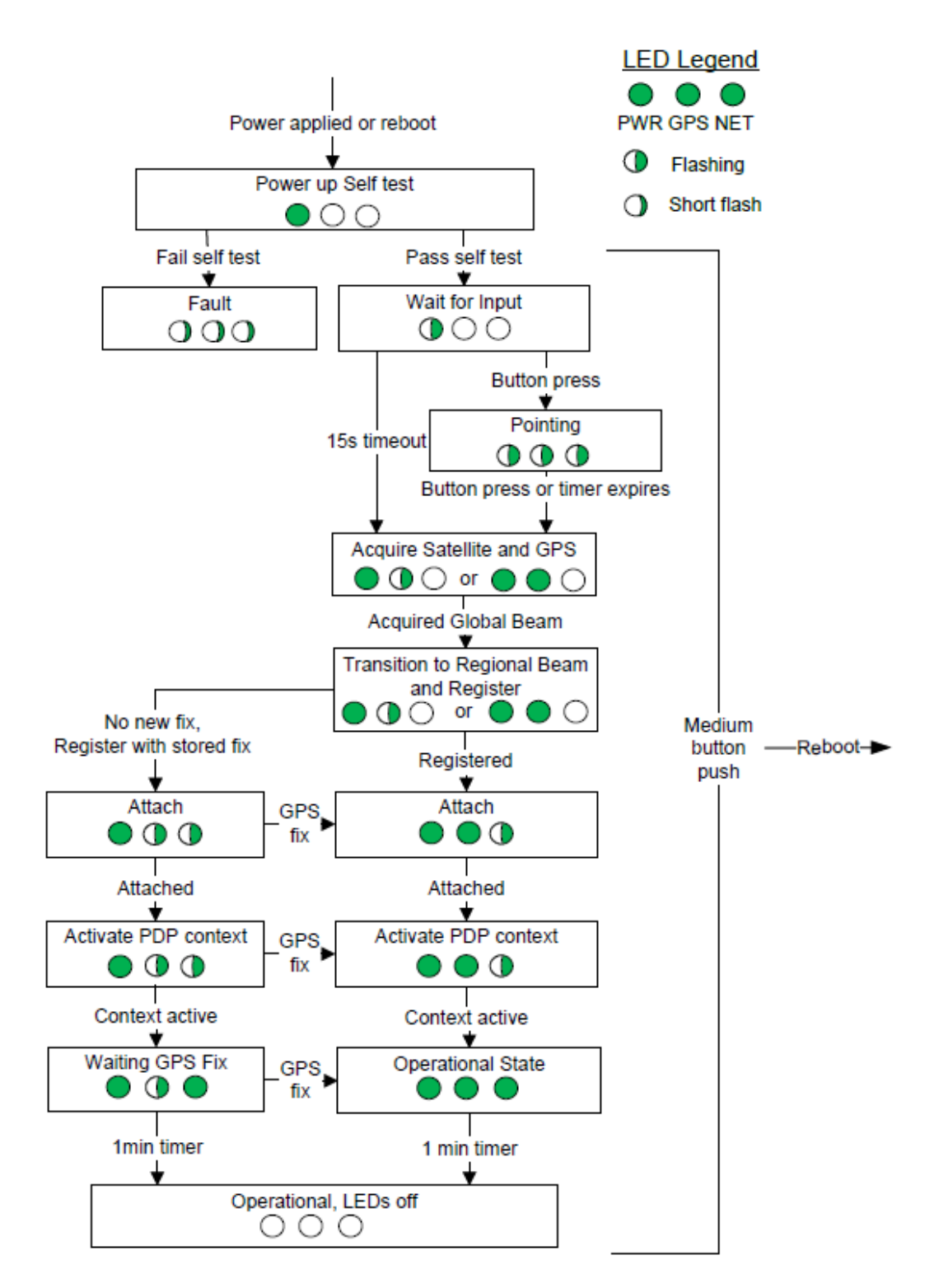

<span id="page-28-0"></span>*FIGURE A-1. Flowchart of Status LEDs*

# <span id="page-29-0"></span>*Appendix B. General Purpose Input Output (GPIO)*

The general purpose input output (GPIO) control line on the DB9 GNSS serial port can power the HUGHES9502. If a voltage is applied to pin 9 of the serial port and pin 5 as ground, the HUGHES9502 will power down. It will power up when the voltage is removed. The voltage can be 2.5 Vdc to 50 Vdc. The recommended value is 12 Vdc. In GPIO sleep, it uses approximately 0.25 mA.

To use the GPIO control line, connect the data logger to the HUGHES9502 with the DB9-female-to-pigtail serial cable shipped with the HUGHES9502. The **PortSet()** CRBasic instruction sets the control terminal high and the **IPNetPower()** CRBasic instruction turns on the Ethernet interface. [CRBasic](#page-29-1)  [Example B-1](#page-29-1) is a CR1000X program; other data loggers are programmed similarly.

#### <span id="page-29-1"></span>**CRBasic Example B-1. CR1000X Program to Controlling the GPIO**

```
Public PTemp, batt_volt
DataTable (FifteenSec,1,-1)
  DataInterval (0,15, Sec, 10)
   Minimum (1,batt_volt,FP2,0,False)
   Sample (1,PTemp,FP2)
EndTable
BeginProg
   Scan (1,Sec,0,0)
    PanelTemp (PTemp, 250)
     Battery (batt_volt)
     CallTable FifteenSec
     If TimeIsBetween (0,15,60,min) Then
       'for the first 15 minutes of every hour
       PortSet(C1,0) 'set the control terminal low allowing the unit to power up
       IPNetPower(1,-1) 'turn on the Ethernet interface
     Else
       IPNetPower(1,0) 'turn off the Ethernet interface
       PortSet(C1,1 )
     EndIf
  NextScan
EndProg
```
#### **Campbell Scientific Worldwide Offices**

#### Australia

Location: Garbutt, QLD Australia Email: *[info@campbellsci.com.au](mailto:info@campbellsci.com.au)* Website: *[www.campbellsci.com.au](https://www.campbellsci.com.au/)*

#### Brazil

Location: São Paulo, SP Brazil Email: *[andread@campbellsci.com.br](mailto:andread@campbellsci.com.br)* Website: *[www.campbellsci.com.br](https://www.campbellsci.com.br/)*

#### Canada

Location: Edmonton, AB Canada Email: *[dataloggers@campbellsci.ca](mailto:dataloggers@campbellsci.ca)* Website: *[www.campbellsci.ca](https://www.campbellsci.ca/)*

#### China

Location: Beijing, P. R. China Email: *[info@campbellsci.com.cn](mailto:info@campbellsci.com.cn)* Website: *[www.campbellsci.com.cn](https://www.campbellsci.com.cn/)*

#### Costa Rica

Location: San José, Costa Rica Email: *[info@campbellsci.cc](mailto:info@campbellsci.cc)* Website: *[www.campbellsci.cc](https://www.campbellsci.cc/)*

#### France

Location: Antony, France Email: *[info@campbellsci.fr](mailto:info@campbellsci.fr)* Website: *[www.campbellsci.fr](https://www.campbellsci.fr/)*

#### Germany

Location: Bremen, Germany Email: *[info@campbellsci.de](mailto:info@campbellsci.de)* Website: *[www.campbellsci.de](https://www.campbellsci.de/)*

#### South Africa

Location: Stellenbosch, South Africa Email: *[sales@csafrica.co.za](mailto:sales@csafrica.co.za)* Website: *[www.campbellscientific.co.za](http://campbellscientific.co.za/)*

#### Southeast Asia

Location: Bangkok, Thailand Email: *[info@campbellsci.asia](mailto:info@campbellsci.asia)* Website: *[www.campbellsci.asia](https://www.campbellsci.asia/)*

#### Spain

Location: Barcelona, Spain Email: *[info@campbellsci.es](mailto:info@campbellsci.es)* Website: *[www.campbellsci.es](https://www.campbellsci.es/)*

#### UK

Location: Shepshed, Loughborough, UK Email: *[sales@campbellsci.co.uk](mailto:sales@campbellsci.co.uk)* Website: *[www.campbellsci.co.uk](https://www.campbellsci.co.uk/)*

#### USA

Location: Logan, UT USA Email: *[info@campbellsci.com](mailto:info@campbellsci.com)* Website: *[www.campbellsci.com](https://www.campbellsci.com/)*

Please visit *[www.campbellsci.com/contact](https://www.campbellsci.com/contact)* to obtain contact information for your local US or international representative.